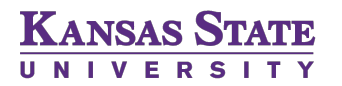

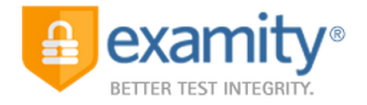

## **EXAMITY® TECHNICAL SUCCESS DOCUMENT**

A student guide to ensure technical success when connecting with Examity®

Examity®, the leader in online proctoring, offers you a secure and convenient way to take your exams online. To get familiar with the service, please access your Student Quick Guide and watch http://bit.ly/2eWijCl.

Students are responsible for arriving to the scheduled appointment with working hardware and software. Examity® proctors will troubleshoot with students if necessary, but if the situation cannot be fixed, students are responsible for scheduling a new appointment which may incur an additional cost.

In order to ensure technical success, you must meet the Examity® system requirements:

- Desktop computer or laptop
	- $\gg$  At this time tablets (Android, iOS, Microsoft) and Chromebooks are not supported.
- Webcam and microphone (built-in or external) test your webcam at www.testmycam.com
	- » www.testmycam.com will test hardware only.
	- » Make sure your webcam is not in use with another program (i.e. Skype).
	- $\gg$  Make sure your webcam is not disabled.
	- » Some computers have default security settings that prevent applications from accessing your webcam. Please ensure those settings have been turned off.
- Connection to network with sufficient internet speed: at least 2 Mbps download speed and 2 Mbps upload – test internet speed at www.speedtest.net
	- » Test your Internet speed multiple times as broadband will fluctuate depending on usage around you. Schedule your test accordingly. Test just prior to your exam as well.
	- » Please note that low Internet speed can prevent your webcam from functioning properly while connected to a proctor.
- Operating systems: Windows XP or newer, Mac OS X 10.8 (Mountain Lion) or newer
- Browser: Google Chrome v39 or later, Mozilla Firefox v34 or later, Apple Safari v6 or later  $\gg$  Configure your browser to allow pop-ups.

If you schedule within 24-hours of taking your exam, you must hit the "on-demand" button in the scheduler. Please note, that canceling, scheduling, or rescheduling your exam within 24-hours will cost \$5.00.

To begin your exam:

- Log into K-State Online, and then through your course, log into the Examity® dashboard. Select "Start Exam" and click "Connect to proctor"
	- $\gg$  You will see the Examity® logo as you wait to meet your proctor. As soon as the proctor is ready, a blue "proceed" button will appear on the screen.
- Click the blue "proceed" button
	- » This step will attempt to automatically launch the screen sharing application. Once successful, the proctor will be waiting for you.
- $\bullet$  Enter the screen sharing session
	- » Once connected, the proctor will greet you and introduce him or herself. The proctor will attempt to establish a stable connection to your computer in 3 ways:
		- Clear audio (i.e. you and your proctor can hear each other)
		- View of your computer screen
		- Enabling your webcam so you and your proctor can see each other
- Start the Authentication process

If you have any questions or concerns previous to your exam, you are encouraged to contact Examity®'s technical support team 24/7 via at support@examity.com, live chat, or phone at (855)-392-6489.